# **AN13843 LPC86x I2C Secondary Bootloader Rev. 0 — 8 May 2023 Application note**

### **Document Information**

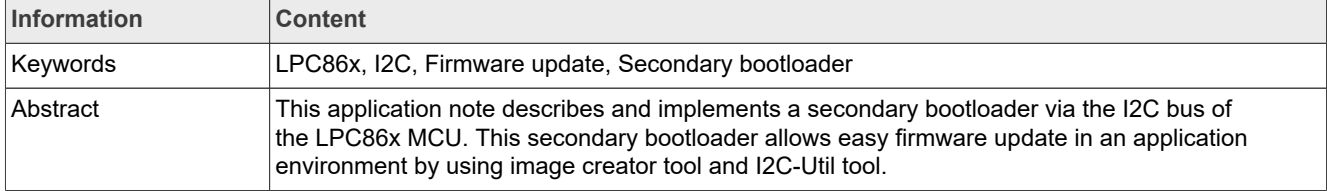

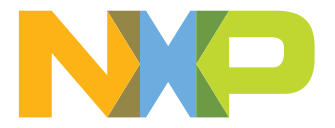

## <span id="page-1-1"></span>**1 Introduction**

The LPC86x provides you a convenient way to update the flash content in the field for bug fixes or product updates. You can use the following two methods to update the flash content.

- **•** ISP: In-system programming mode can be used to program or reprogram the on-chip flash memory, using the internal bootloader and UART serial port.
- **•** IAP: In-application programming performs erase and write operations on the on-chip flash memory, as directed by the end user application code.

For some applications, where the LPC86x is a slave processor to the host processor, it is necessary to program the LPC86x through the host processor. In such applications, the programming interface through the SWD and ISP via UART is not provided in the system. There is a broad range of applications, such as unmanned vehicles, gaming, and Robot, which use the LPC86x as a slave processor. The sensor hub application for smartphone products is another example, where the LPC86x is used as a sensor hub. In this use case, the flash device must be programmed through a host interface, which is an interface between the application processor (AP) and the sensor hub.

The secondary bootloader (SBL) described and implemented in this application note provides a solution for the host processor to program the slave processor. It utilizes the IAP functionalities of boot ROM and allows programming the LPC86x flash through I2C slave interface, which is the common interface used between the host processor (referred to as AP in a sensor hub application) and the sensor hub.

The primary bootloader is the firmware that resides in the boot ROM block of microcontroller and is executed on power-up and reset. After the execution of boot ROM, the SBL is executed, which then executes the end-user application.

The I2C SBL supports dual firmware update, the new firmware does not overwrite the location of the old firmware. Therefore, if the firmware update fails, the old firmware still works. Dual firmware update prevents the following situation: when the firmware update fails, no executable code in the flash.

This document explains how to use NXP tools to incorporate an I2C SBL with any given LPC86x application binary.

[Figure 1](#page-1-0) shows an example of a system setup where the AP can program the LPC86x via I2C interface assisted by the SBL code.

<span id="page-1-0"></span>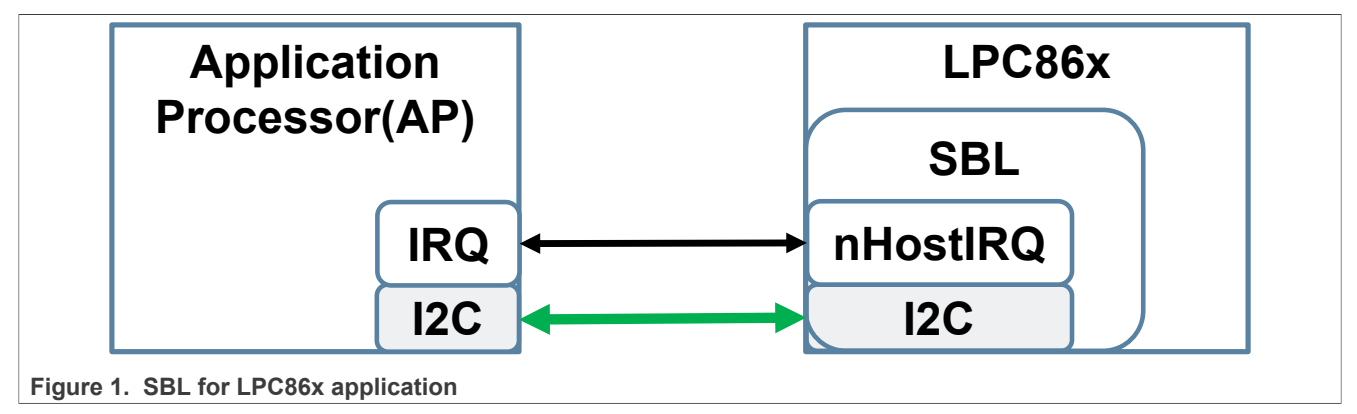

## <span id="page-2-1"></span>**2 Package contents**

[Figure 2](#page-2-0) shows the extracted contents of the software package.

<span id="page-2-0"></span>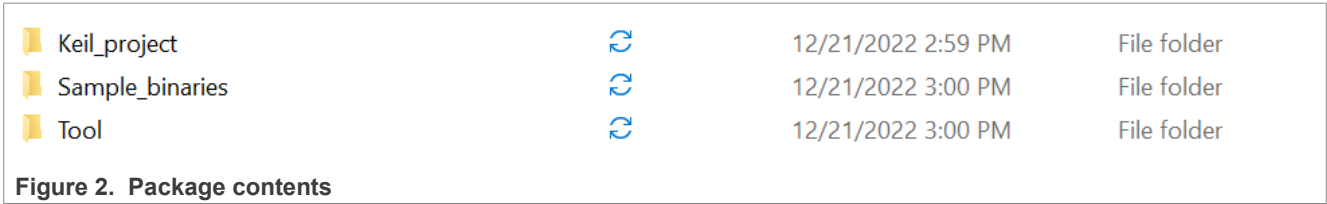

A brief description of each of the folders is explained below.

- **• Keil project**  This folder contains two Keil projects for the LPC86x I2C SBL and test application.
- **• Sample binaries**  This folder contains sample binary files that can be generated with the image creator tool.
	- **–** lpc86x\_i2c\_sbl.bin Sample application binary that was used to create the sample firmware images with CRC in this folder.
	- **–** lpc86x\_i2c\_sbl\_crc.bin Application binary with CRC generated and inserted.
- **Tool** This folder contains the I2C-util.exe and lpc86x\_secimgcr.exe.
	- **–** I2C-util.exe This tool is used to interface with the SBL through I2C.
	- **–** lpc86x\_secimgcr.exe This tool is used to generate and insert a valid CRC.

### <span id="page-3-1"></span>**3 Hardware and software**

The windows PC application communicates with SBL via the USB-to-I2C/SPI bridge implemented on the MCU-Link Pro board (see [Figure 4\)](#page-4-0).

[Figure 3](#page-3-0) shows this implementation.

<span id="page-3-0"></span>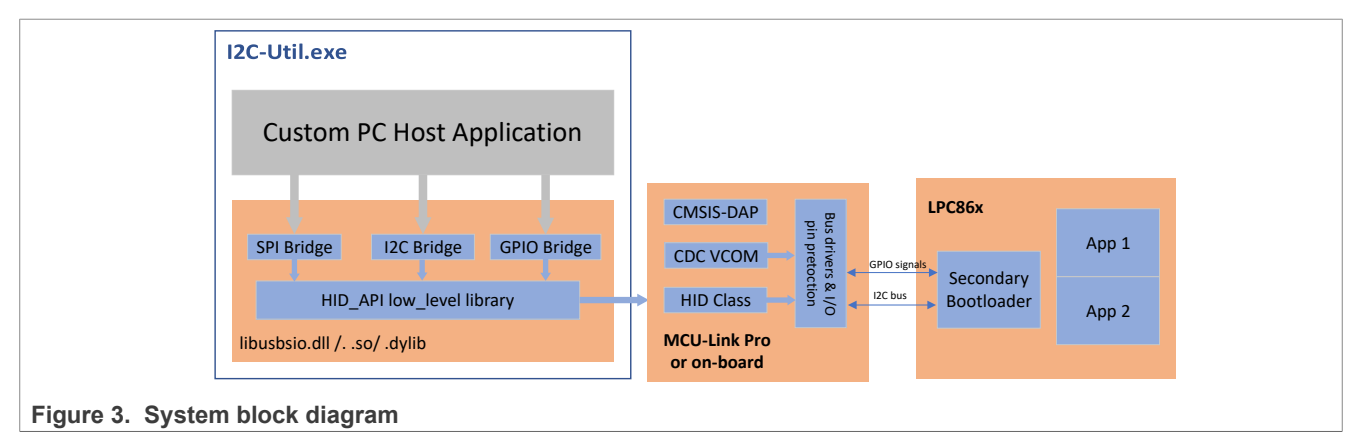

### <span id="page-3-2"></span>**3.1 MCU-Link Pro debug probe**

The MCU-Link Pro is a fully featured debug probe that can be used with MCUXpresso IDE and third-party IDEs that support CMSIS-DAP and/or J-Link protocols. MCU-Link Pro is based on NXP MCU-Link architecture, found in the low-cost [MCU-Link](https://www.nxp.com/design/microcontrollers-developer-resources/mcu-link-debug-probe:MCU-LINK) debug probe and on board evaluation boards. MCU-Link Pro runs the same firmware as all these implementations. In addition to SWD debug, SWO profiling and USB-to-UART bridge features (VCOM) are found in the base MCU-Link. The Pro model adds a J-Link LITE firmware option, energy measurement, analog signal monitor, USB to SPI and I2C bridging capability. MCU-Link Pro is based on the dual Arm Cortex-M33 core LPC55S69 microcontroller and the USB bridging feature is supported by the free [LIBUSBSIO host library](https://www.nxp.com/design/software/development-software/libusbsio-host-library-for-usb-enabled-mcus:LIBUSBSIO) from NXP.

<span id="page-4-0"></span>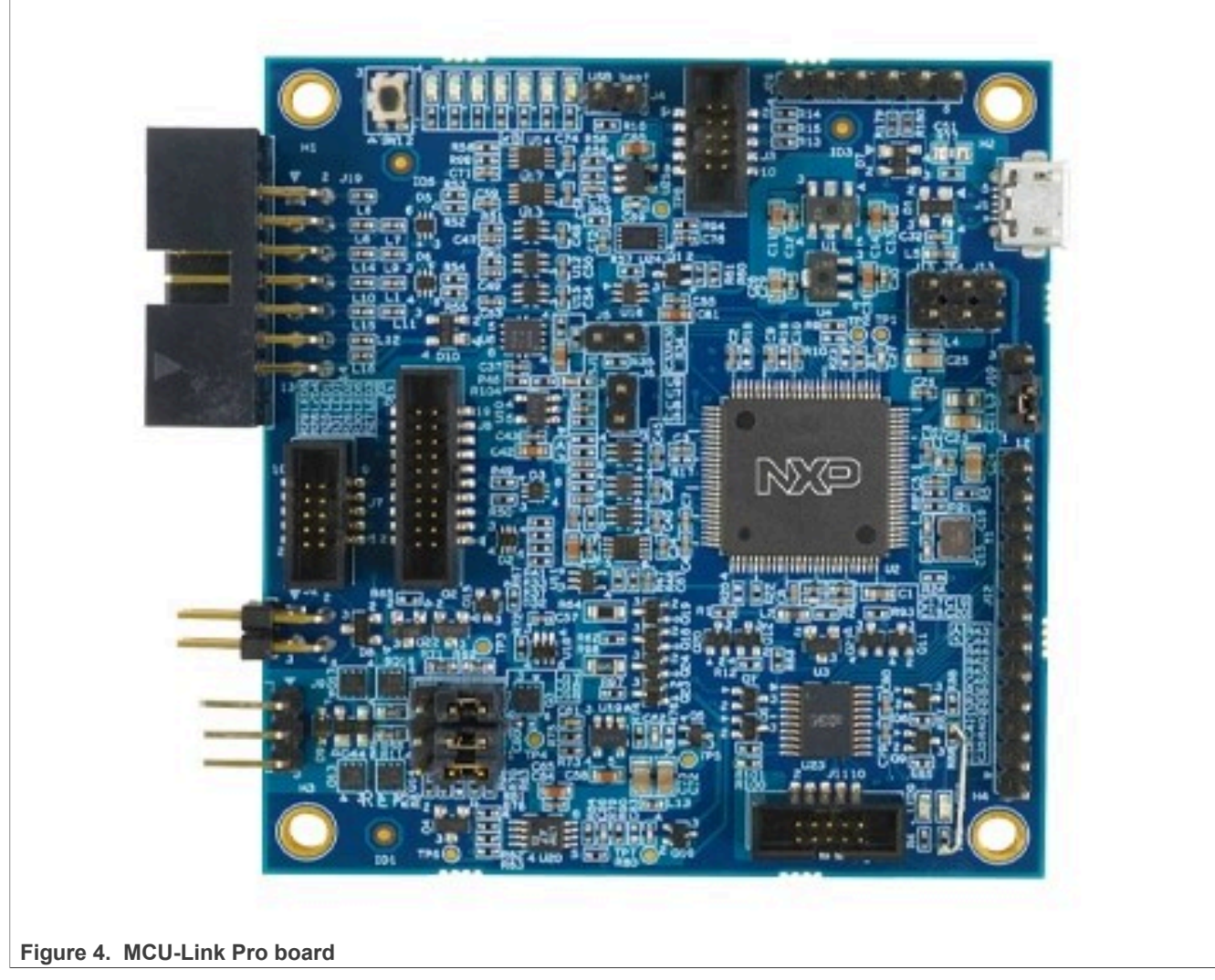

You can access [MCU-Link Pro Debug Probe](https://www.nxp.com/design/microcontrollers-developer-resources/mcu-link-pro-debug-probe:MCU-LINK-PRO) to get more detailed information about the MCU-Link Pro.

Following are a few considerations points before using the USB bridge feature on the MCU-Link Pro.

- **•** The CMSIS-DAP firmware must be at least v3.108, J-Link firmware does not support the USB bridge feature.
- **•** After the CMSIS-DAP firmware runs normally, the LEDs status is as below:
	- **–** LED4 ON indicates that the VCOM interface is active.
	- **–** LED3 is combination of heartbeat when running normally with SWD activity overlaid ISP mode (firmware update).

### <span id="page-4-1"></span>**3.2 LPCXpresso860-MAX board**

The sample test application can be tested using Keil MDK IDE v.5.37 along with LPCXpresso860-MAX board and MCU-Link Pro board used as a USB-to-I2C bridge. I2C-Util tool uses the USB bridge implemented on the MCU-Link Pro board to send firmware updates to the LPCXpresso860-MAX board.

[Figure 6](#page-5-0) shows the connections between the LPCXpresso860-MAX board and MCU-Link Pro board.

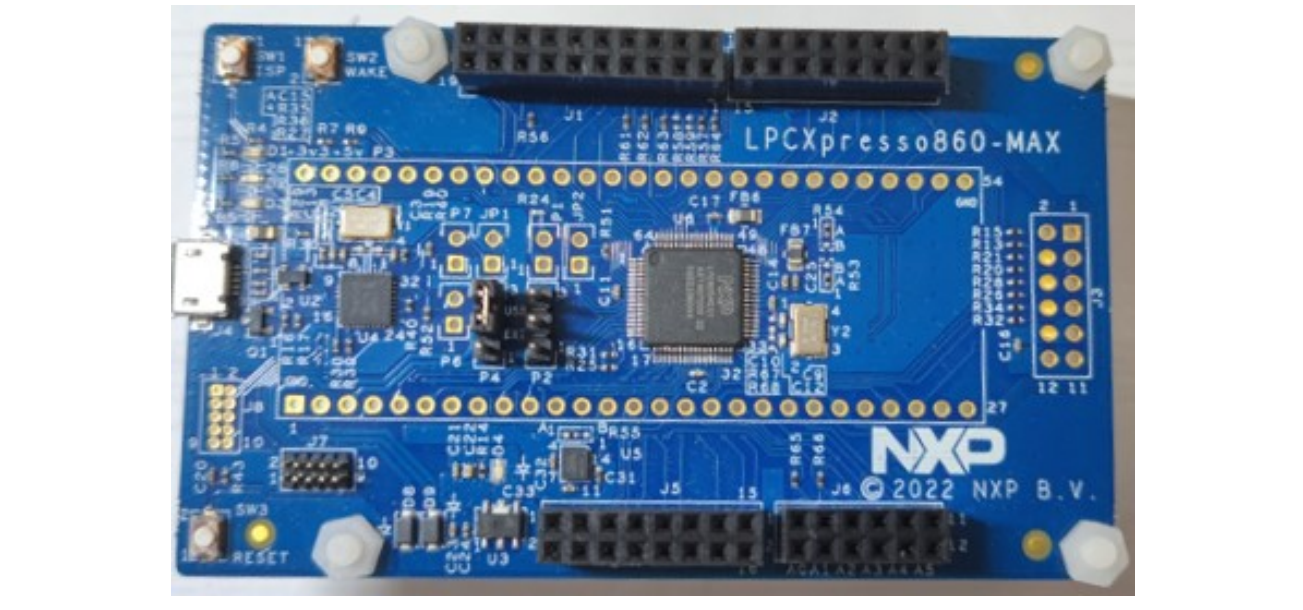

**Figure 5. LPCXpresso860-MAX board**

<span id="page-5-0"></span>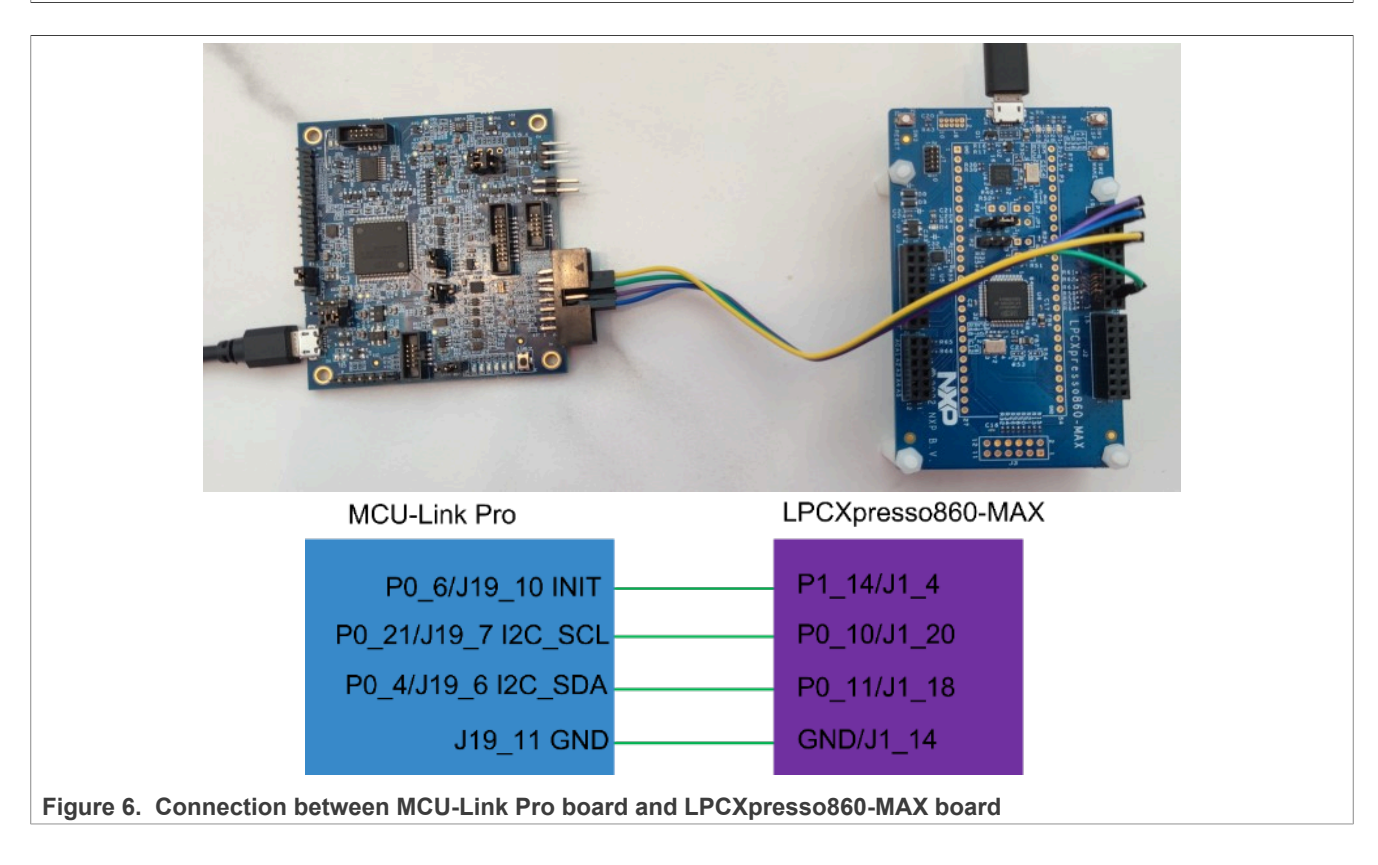

## <span id="page-6-2"></span>**4 SBL functionalities and boot process with SBL**

The flash size of LPC86x is 64 kB, and is divided into 64 sectors, the corresponding address space is 0x00000000—0x00010000. The size of a sector is 1 kB and the size of a page is 64 bytes. SBL is available at the first 8 sectors of user flash and contains routines to perform the functionalities described in [Table 1](#page-6-0).

<span id="page-6-0"></span>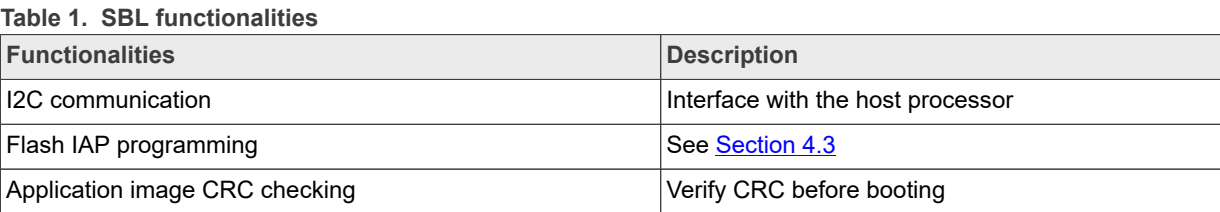

### <span id="page-6-3"></span>**4.1 Memory map with applications boot with SBL**

The SBL occupies the first eight sectors of user flash, the App1 is located at an offset 0x2000 and the App2 is located at an offset 0x9000.

[Figure 7](#page-6-1) shows the distribution of SBL and apps in flash.

<span id="page-6-1"></span>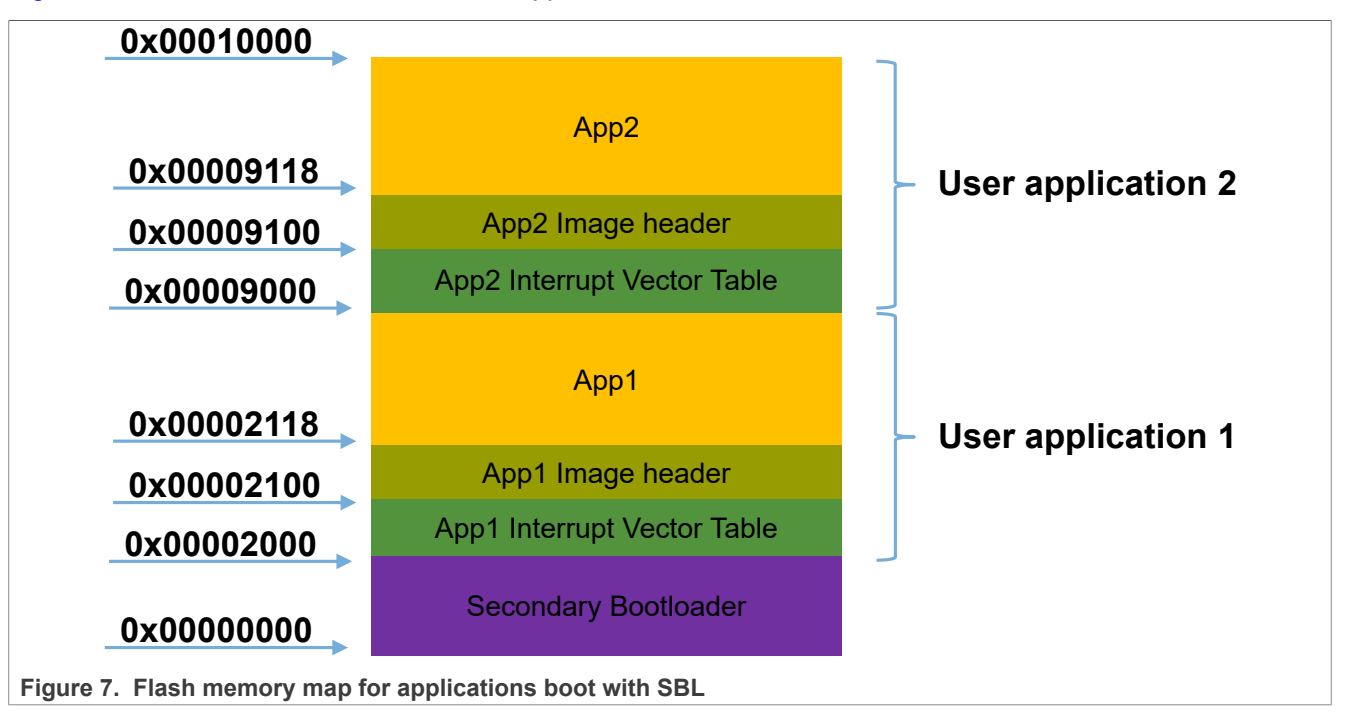

### <span id="page-6-4"></span>**4.2 Boot process with SBL**

For the LPC86x parts with SBL flashed, go through the following boot sequence (see [Figure 8\)](#page-7-1).

<span id="page-7-1"></span>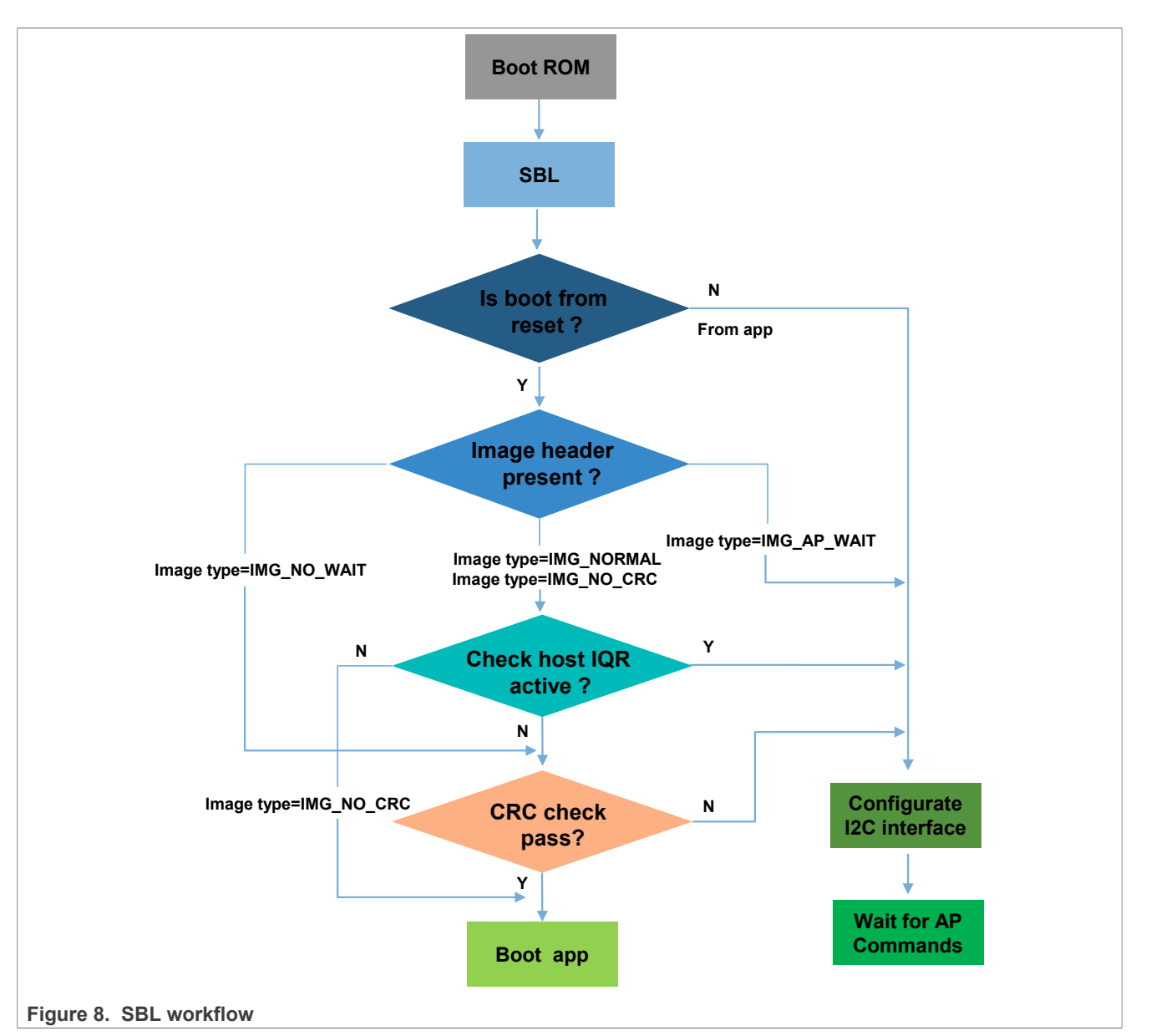

- 1. After reset, the boot ROM runs and passes the control to the SBL.
- 2. To allow proper handshaking between the SBL and the application, an image header is required in the application image at offset 0x100 (0x00002100/0x00009100 absolute flash address). Before booting the application, the SBL checks for the presence of the image header.
- 3. If the image header does not exist, the SBL configures the I2C interface, and enters the state of waiting for the AP command.
- 4. If the image header exists, the SBL checks the image type.
- 5. Depending on the image type, the SBL either checks the image integrity and boots the image automatically or enters an AP command processing loop (where the AP controls when to boot the application).

### <span id="page-7-0"></span>**4.3 SBL flash IAP programming support**

For commands detail, refer to *[AN11610 - LPC5410x I2C SPI Secondary Bootloader](https://www.nxp.com/doc/AN11610)*. For IAP commands description, refer to *Chapter 4 in UM11607*.

When working with the SBL, it is not necessary for the user to check the detailed implementation of these commands.

### <span id="page-8-1"></span>**4.4 Download the SBL to LPC86x**

The following are the two recommended methods to download SBL to flash:

- 1. Download to flash using LPCXresso860-MAX onboard debugger by SWD interface.
- 2. Use Flash Magic tool.

If you do not have an onboard debugger, you can use the Flash Magic tool to download the SBL to flash. The SBL file is downloaded onto the target using ISP mode, therefore, before you download SBL, you must make the target into ISP mode. To make target into ISP mode, press the ISP button (SW1), press the reset button (SW3), and release it.

The Flash Magic tool can only download hex files, so you must generate a .hex file with Keil IDE. The method for generating .hex file is as shown in [Figure 9](#page-8-0).

<span id="page-8-0"></span>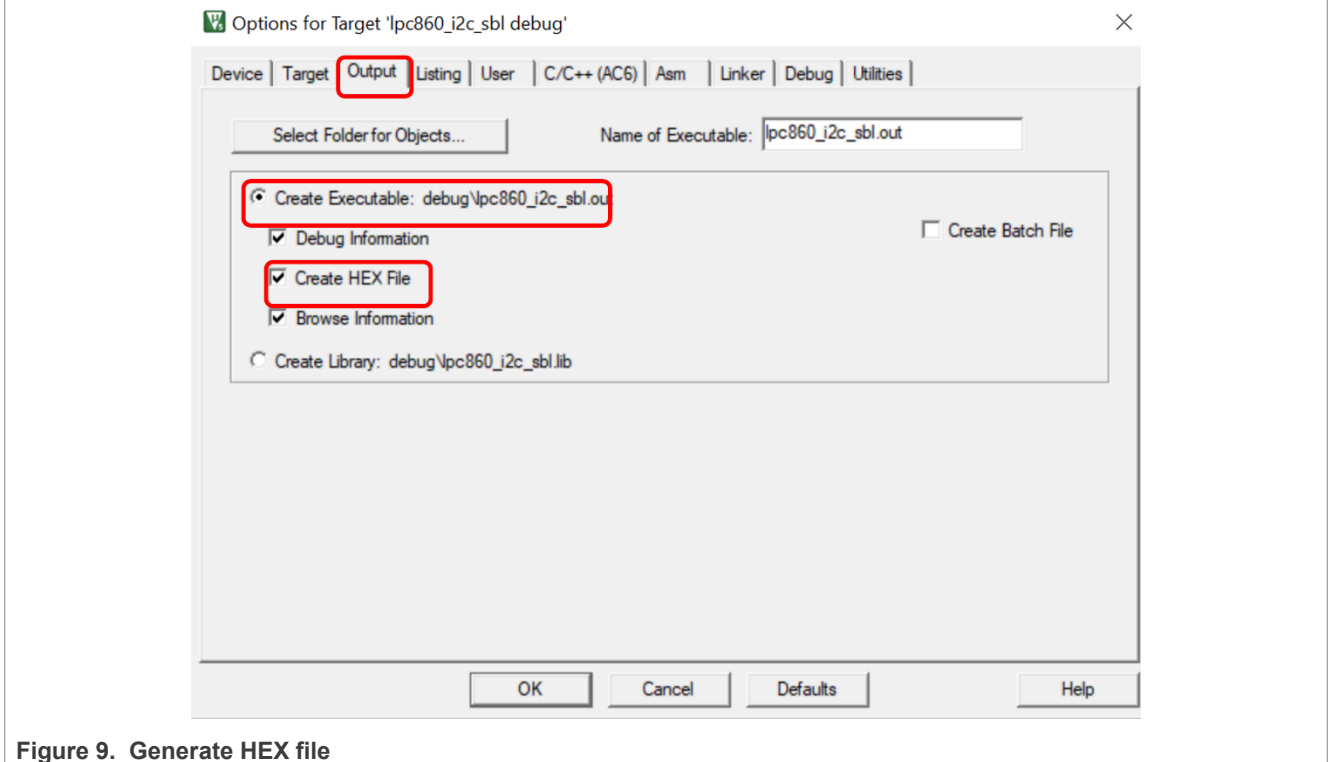

For more information on Flash Magic, visit the following link: [http://www.flashmagictool.com/.](http://www.flashmagictool.com/)

## <span id="page-9-1"></span>**5 Test application**

The test application is an LED blinky example. The App1 toggles orange LED and the App2 toggles red LED on the LPCXpresso860-MAX board.

### <span id="page-9-2"></span>**5.1 How to build app binary file**

Since SBL supports dual firmware updates, you must be careful when selecting the app binary file to update. Both, the App1 binary and the App2 binary, files are generated by the same Keil project, however, the project configuration is different when generating two binary files. The three places that must be modified are as follows.

1. When generate App1 binary file, you must use the lpc86x\_firmware1.sct file as the linker file. When generating App2 binary file, you must use lpc86x\_firmware2.sct as the linker file. The lpc86x\_firmware1.sct file leads App1 to flash at 0x2000 and the lpc86x firmware2.sct file leads the App2 to flash at 0x9000.

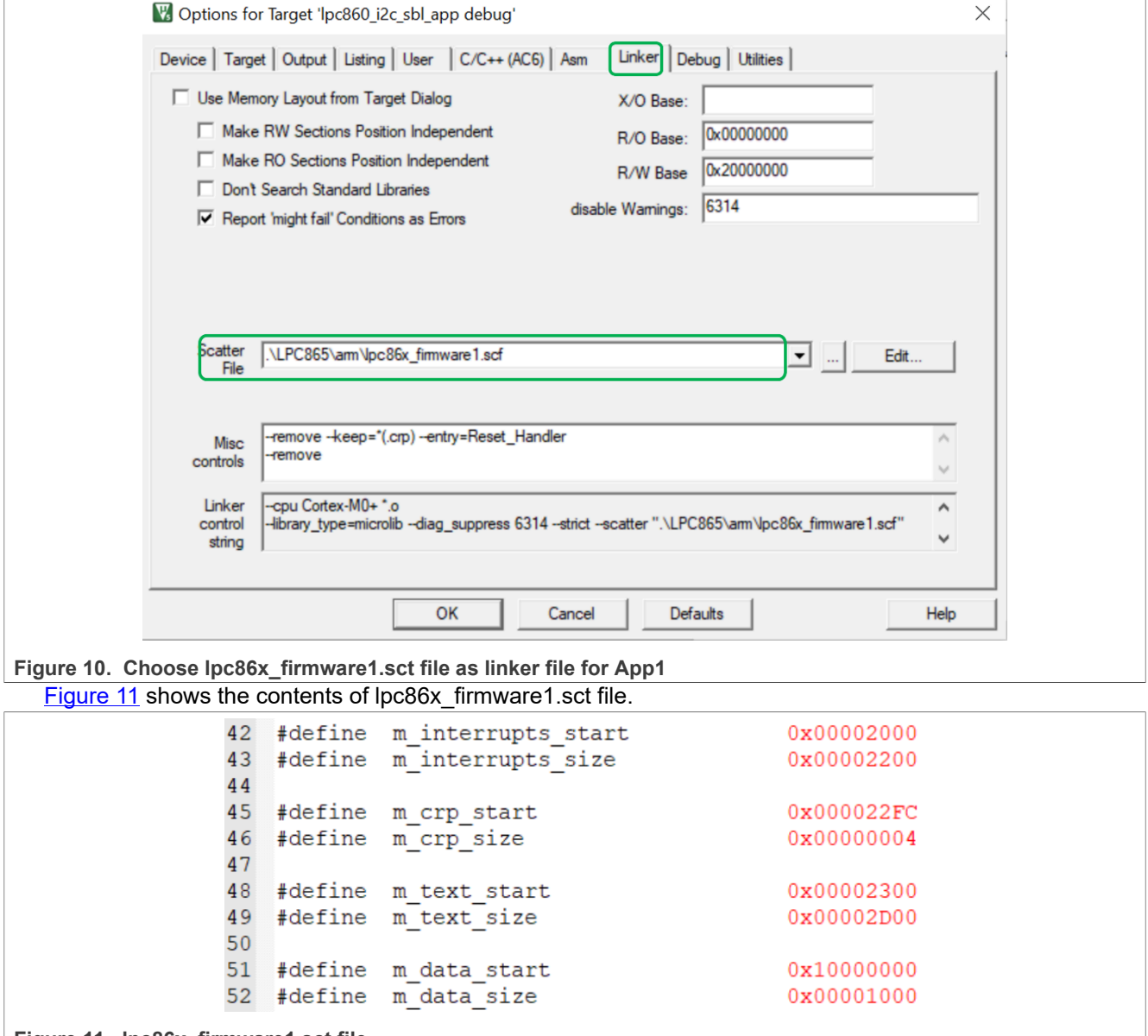

<span id="page-9-0"></span>**Figure 11. lpc86x\_firmware1.sct file**

<span id="page-10-0"></span>[Figure 12](#page-10-0) shows the contents of lpc86x\_firmware2.sct file.

```
\DeltaH\ddot{\alpha}fine
              m interrupts start
                                               0 \times 0000900043
    #define m_interrupts_size
                                               0x00009200
44
   #define m_crp_start
45
                                               0x000092FC
   #define m crp size
                                               0x00000004
46
47
48
    #define m text start
                                               0x00009300
49
   #define m text size
                                               0 \times 0000900050
510x10000000
    #define m data start
52 #define m data size
                                               0 \times 00001000
```
**Figure 12. lpc86x\_firmware2.sct file**

2. When generating App1, you must set the APP1 ENABLE macro definition to 1, the program blinks orange LED; When generating App2, you must set the APP1\_ENABLE macro definition to 0, the program blinks red LED. The APP1 ENABLE macro definition is defined in main.c.

```
53
54 #define APP1 ENABLE
55
```
3. Modify firmware version number

The FW\_VERSION variable determines the firmware version number. FW\_VERSION is placed at a fixed location on the app firmware. For App1, the FW\_VERSION is placed at 0X2114 and for app2, the FW\_VERSION is placed at 0X9114.

 $\mathbf{1}$ 

To update the firmware, the new firmware version number should be greater than the old firmware version number. When SBL receives the "boot" command, it first performs CRC check on the two firmware. If the CRC check result of both firmware is correct, then both firmware are considered valid. Afterward, SBL compares the value of FW\_VERSION1 and FW\_VERSION2, the program considers the firmware whose FW\_VERSION value is larger and is the latest firmware, then boots the latest firmware. If FW\_VERSION1 is equal to FW\_VERSION2, the program boots App1.

[Figure 11](#page-9-0) shows the location of FW\_VERSION.

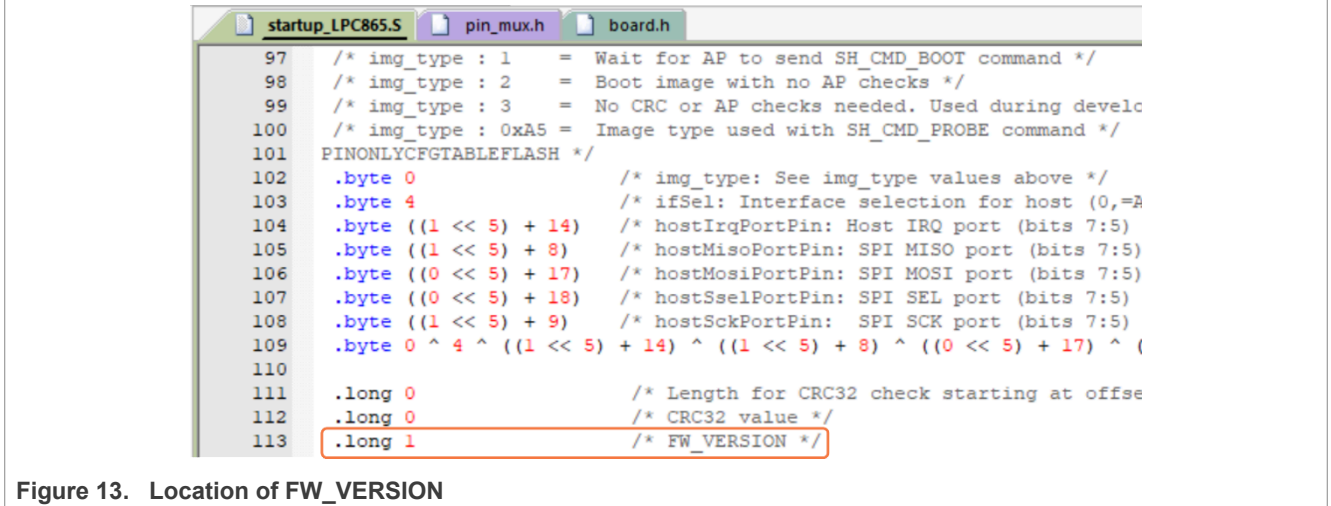

After modifying the configuration, click the highlighted  $\frac{1}{2}$  **Lightary in the Supplem of the Keil** button, build the Keil project to generate the binary file of the corresponding app.

iono<br>Jea

### <span id="page-11-2"></span>**5.2 Reinvoke I2C SBL from test application**

The SBL supports reinvoke SBL from app, after calling *bootSecondaryLoader(psetup)* function in the app, the program can jump to SBL. [Figure 14](#page-11-0) shows the definition of *bootSecondaryLoader()* function.

<span id="page-11-0"></span>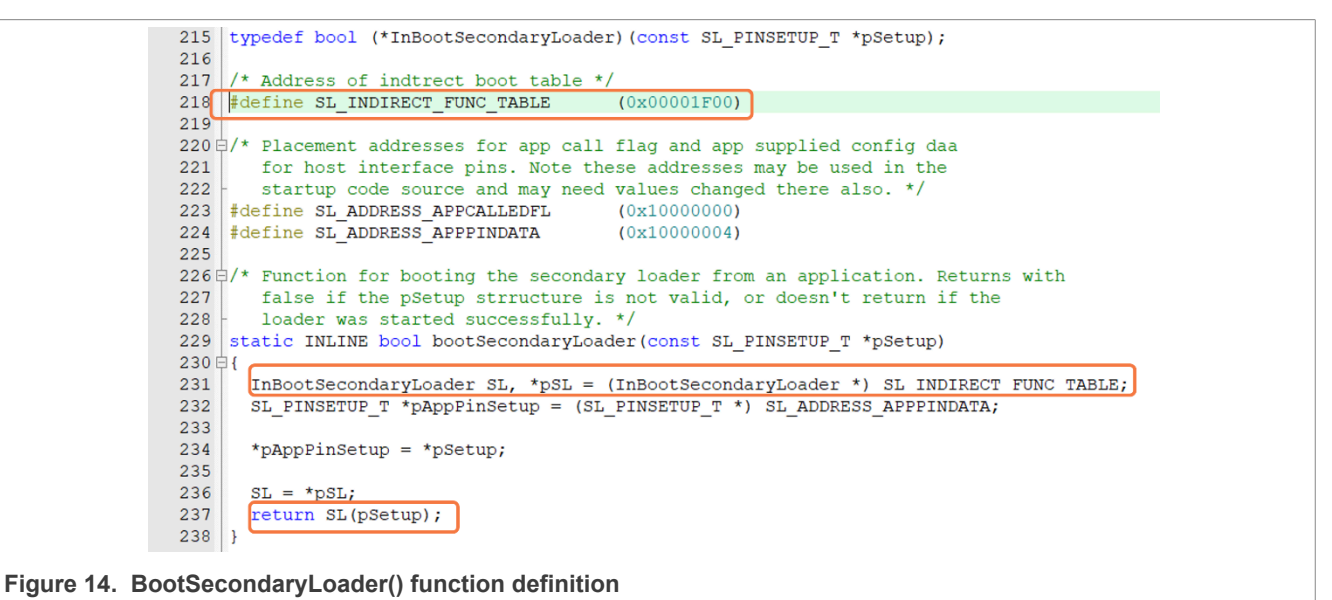

After executing the *bootSecondaryLoader()* function, the program jumps to execution at 0x00001F00.

The *indirectAppJump* pointer is defined in the SBL project as follows:

```
\textit{attribute} ((at(0x00001F00))) const uint32 t * indirectAppJump = (uint32 t *)
 &secondaryLoaderEntry;
```
The *IndrectAppJump* pointer is placed at 0x0001F00, the *IndirectAppJump* pointer points to the *secondaryLoaderEntry()* function, the *secondaryLoaderEntry()* function calls the *secondaryLoaderAppEntry()* function. [Figure 15](#page-11-1) shows the definition of *secondaryLoaderAppEntry()* function.

<span id="page-11-1"></span>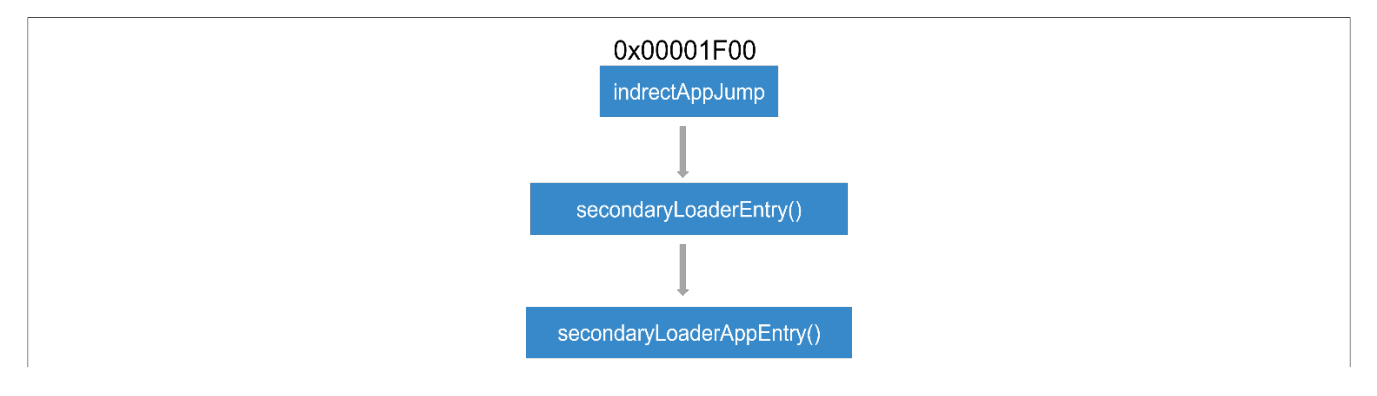

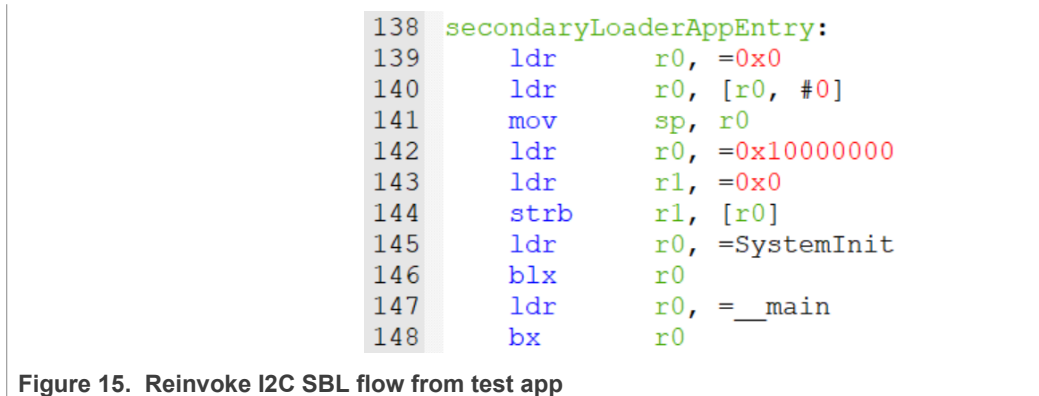

*Note: There are 8 bytes at 0x10000004-0x1000000b used by the app to pass parameters to SBL. Therefore, the RAM space defined in the linker file of SBL project starts from 0X1000000c.*

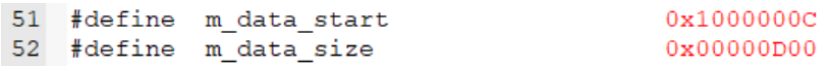

### <span id="page-12-1"></span>**5.3 Image creator tool**

Before the binary file of app is downloaded to the target board, you must use the lpc86x\_secimgcr.exe tool to add the CRC check code to the binary file. The SBL uses the CRC check code to check whether the app is valid. The specific steps are as follows:

- 1. Open lpc86x secimgcr.exe: open the CMD command window as an administrator, switch to the path to the lpc86x\_secimgcr.exe tool
- 2. Enter the following in the command window:

```
C:\<path>\lpc86x_secimgcr.exe <input filename.bin> <output filename.bin>
```
[Figure 16](#page-12-0) shows the syntax to generate the CRC for the input application binary file 'lpc86x\_i2c\_sbl\_app.bin' and creates an output file 'lpc86x\_i2c\_sbl\_crc.bin'.

<span id="page-12-0"></span>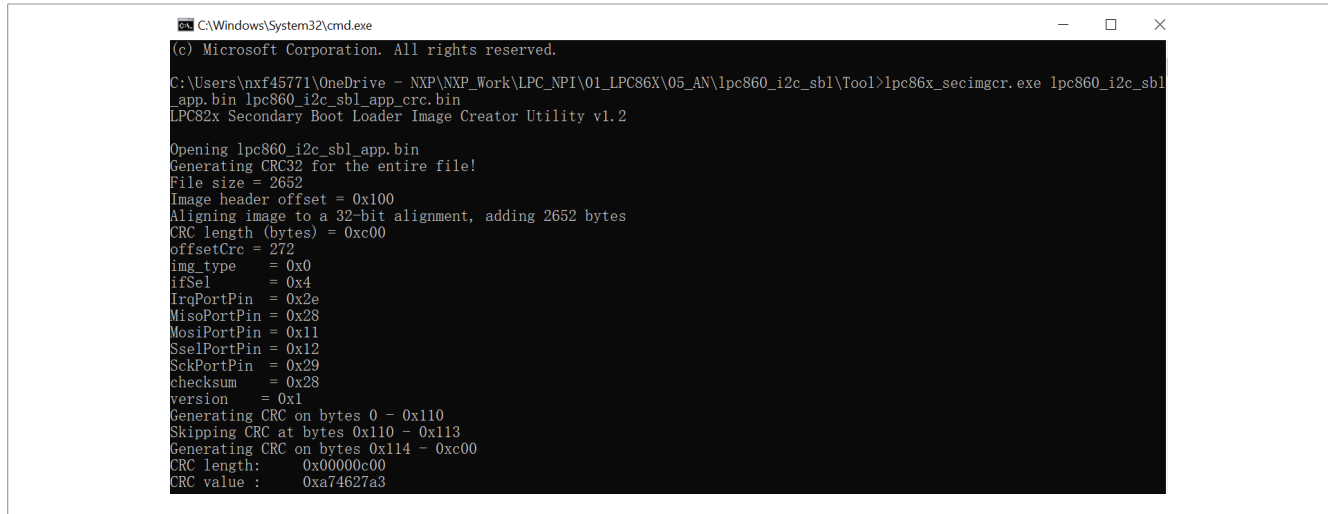

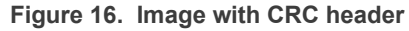

The CRC can be generated over the image header or over the entire length of the image.

### The syntax is:

```
C:\<path>\ lpc86x secimgcr.exe -n[1,2] <input filename.bin> <output
  filename.bin>
```
Where:

- **•** -n indicates length of image over which CRC is generated
- **•** n1 is the full application image and n2 is just the image header
- **•** If –n[1,2] parameter is not specified, the default is n1

**NOTE:** If command prompt cannot find the input bin file, required bin file can be relocated to the folder that the command prompt is in by default (in this case '.\lpc86x\_seximgcr\bin>' folder) or the navigation path must be added before input bin filename in command prompt.

## <span id="page-14-1"></span>**6 Programming and updating firmware**

When using SBL to update the new firmware, SBL first determines if there is valid firmware at 0x2000 and 0x9000.

- **•** If there is no valid firmware at both places, update the firmware to 0x2000.
- **•** If there is only one valid firmware, the new firmware is downloaded to another location.
- **•** If both firmware are valid, the program finds the current latest firmware based on the firmware version number and writes the new firmware to the location of the old firmware.

As shown in [Figure 17,](#page-14-0) running the I2C-util.exe in the CMD window on the PC allows you to communicate with the MCU-Link Pro and work together as the host processor.

After successfully downloading the SBL by following the instructions in [Section 4.4](#page-8-1) and pressing the reset button, you can run the I2C-util.exe to communicate with the LPC86x via I2C. In this case, the MCU-Link Pro is used as the USB-to-I2C bridge.

<span id="page-14-0"></span>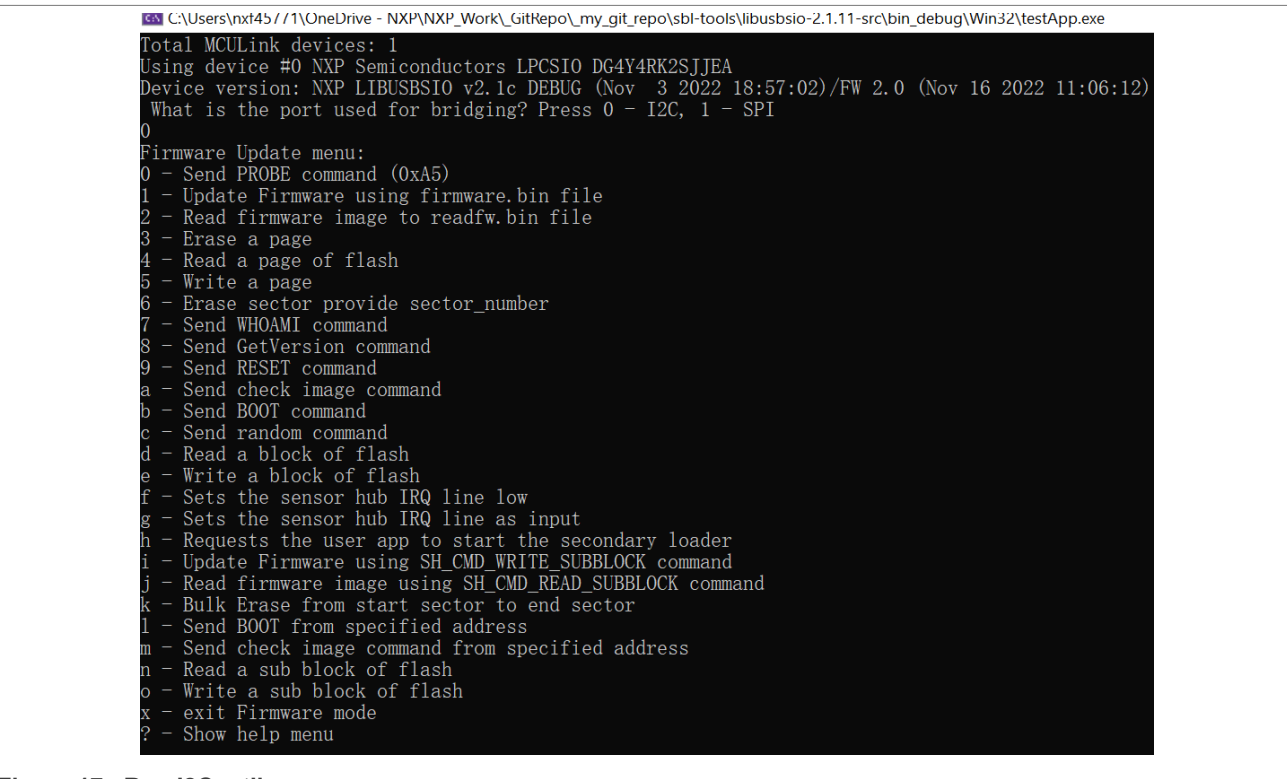

**Figure 17. Run I2C\_util.exe**

For IMG\_NORMAL and IMG\_NO\_CRC image boot, the host processor can use the nHostIRQ line to stop booting the image and perform reprogram of the part. In this case, the host I/O line that is connected to the LPC86x first works as an output and pulls low.

The nHostIRQ line on the LPC86x first works as an input to sense that the host has pulled this line low. When the SBL senses this line being pulled low, it stops proceeding to check the CRC32 of the image. Then, the host must reconfigure the nHostIRQ line to be an input pin to allow the nHostIRQ line on the LPC86x to drive it.

With the emulated AP/Slave environment as described in section3, the usage of nHostIRQ in IMG\_NORMAL image booting can be described as shown in [Figure 18](#page-15-0).

<span id="page-15-0"></span>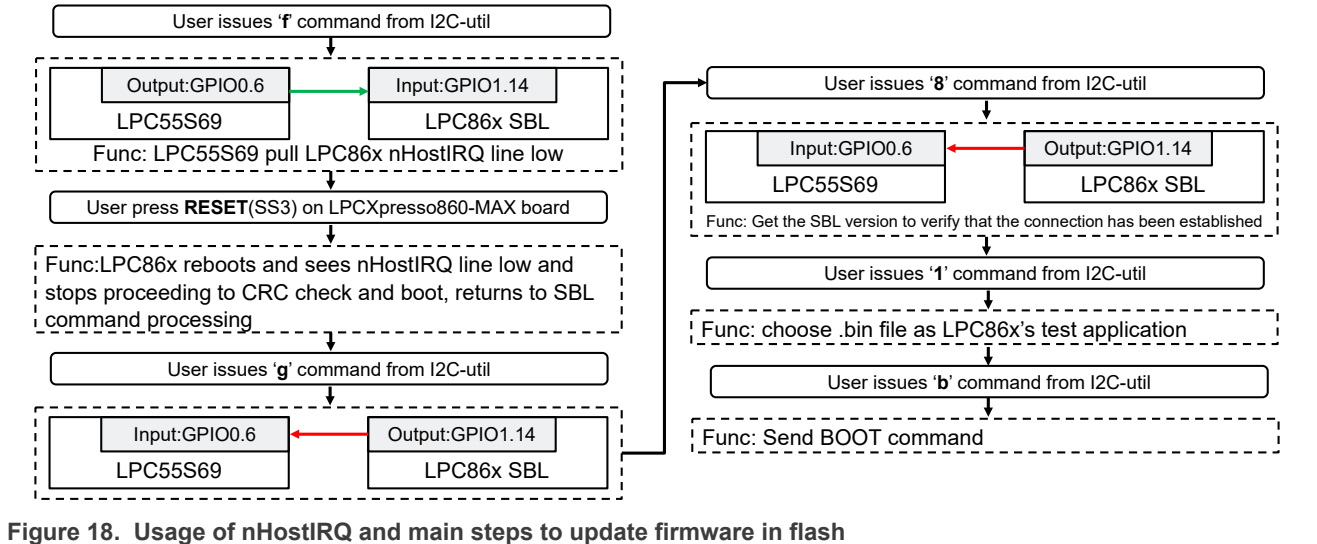

Following are the steps used to boot the newest firmware in flash.

- 1. Program the sample application image.
- 2. Press the Reset button to boot the application image.
- 3. Issue 'f' command to pull nHostIRQ low.
- 4. Press the Reset button to reset the LPCXpresso860-MAX board.
- 5. Issue 'g' command to program nHostIRQ as input.
- 6. Issue '8' command to send 'GetVerision'.
- 7. Issue '1' command to update firmware, input the name of firmware.
- 8. Issue 'b' command to boot the newest firmware.

If the newest test application is booted successfully, the orange LED or red LED blinks.

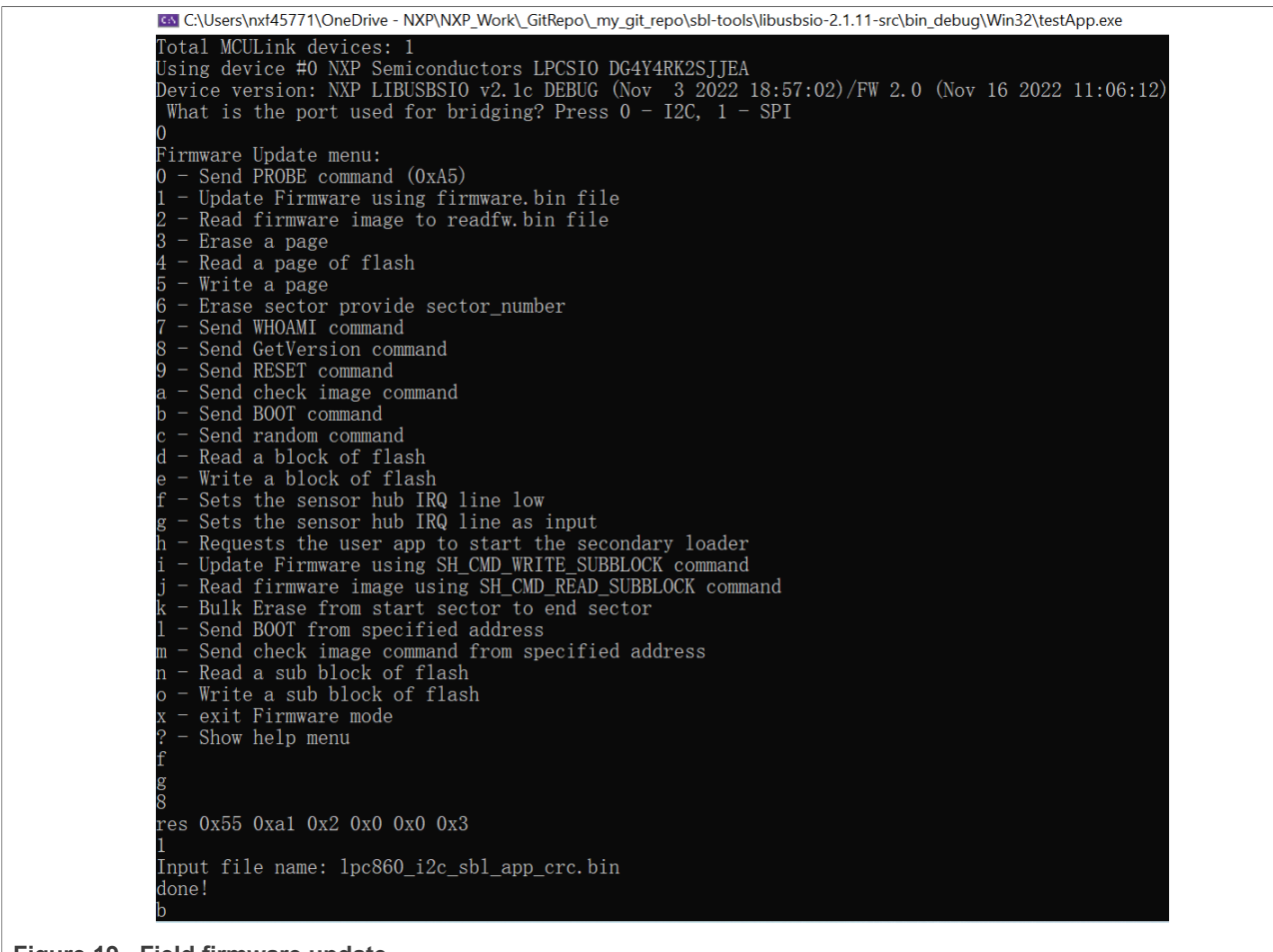

**Figure 19. Field firmware update**

After updating the app file, send the "b" command to the boot app or enter "g" command to set the LPC86x IRQ line as input state, then reset the LPC86x board, SBL will boot the latest app. If the App1 is booted, the orange LED blinks and if the App2 is booted, the red LED blinks.

## <span id="page-17-1"></span>**7 Host commands**

The host provides many commands, however, the LPC86x I2C SBL cannot fully support all the commands currently. [Table 2](#page-17-0) describes the commands supported by SBL.

| <b>Command</b> | <b>Description</b>                      | Support? |
|----------------|-----------------------------------------|----------|
| 0              | Send PROBE command (0xA5)               | Υ        |
| 1              | Update firmware using firmware.bin file | Y        |
| $\overline{2}$ | Read firmware image to readfw.bin file  | Y        |
| $\sqrt{3}$     | Erase a page                            | Y        |
| $\overline{4}$ | Read a page of flash                    | Y        |
| 5              | Write a page                            | Y        |
| 6              | Erase sector provide sector number      | Y        |
| 7              | Send WHOAMI command                     | Y        |
| 8              | Send GetVersion command                 | Y        |
| 9              | Send RESET command                      | Y        |
| b              | Send BOOT command                       | Y        |
| d              | Read a block of flash                   | Y        |
| е              | Write a block of flash                  | N        |
| ١f             | Sets the sensor hub IRQ line low        | Y        |
| g              | Sets the sensor hub IRQ line as input   | Y        |
| ?              | Show help menu                          | Y        |

<span id="page-17-0"></span>**Table 2. Commands supported by SBL**

## <span id="page-18-0"></span>**8 Conclusion**

The LPC86x provides you with a convenient way to update the flash content in real-time for bug fixes or product updates using in-application programming (IAP) via SBL using I2C. The functionality allows you to update the firmware using two tools, provided by NXP, to incorporate an I2C SBL with any given LPC86x application binary. SBL is a piece of code that allows you to download a user application code using alternative channels other than the standard UART used by the internal bootloader.

## <span id="page-19-0"></span>**9 References**

- **•** [AN11610 LPC5410x I2C SPI Secondary Bootloader](https://www.nxp.com/doc/AN11610)
- **•** [AN11780 LPC82x I2C secondary bootloader](https://www.nxp.com/doc/AN11780)
- **•** [UM11065 LPC804 User manual](https://www.nxp.com/doc/UM11065)
- **•** [UM11607 LPC86x User manual](https://www.nxp.com/doc/UM11607)
- **•** [AN12373 LPC804 I2C Secondary Bootloader](https://www.nxp.com/doc/AN12373)

## <span id="page-20-0"></span>**10 Note about the source code in the document**

Example code shown in this document has the following copyright and BSD-3-Clause license:

Copyright 2023 NXP Redistribution and use in source and binary forms, with or without modification, are permitted provided that the following conditions are met:

- 1. Redistributions of source code must retain the above copyright notice, this list of conditions and the following disclaimer.
- 2. Redistributions in binary form must reproduce the above copyright notice, this list of conditions and the following disclaimer in the documentation and/or other materials provided with the distribution.
- 3. Neither the name of the copyright holder nor the names of its contributors may be used to endorse or promote products derived from this software without specific prior written permission.

THIS SOFTWARE IS PROVIDED BY THE COPYRIGHT HOLDERS AND CONTRIBUTORS "AS IS" AND ANY EXPRESS OR IMPLIED WARRANTIES, INCLUDING, BUT NOT LIMITED TO, THE IMPLIED WARRANTIES OF MERCHANTABILITY AND FITNESS FOR A PARTICULAR PURPOSE ARE DISCLAIMED. IN NO EVENT SHALL THE COPYRIGHT HOLDER OR CONTRIBUTORS BE LIABLE FOR ANY DIRECT, INDIRECT, INCIDENTAL, SPECIAL, EXEMPLARY, OR CONSEQUENTIAL DAMAGES (INCLUDING, BUT NOT LIMITED TO, PROCUREMENT OF SUBSTITUTE GOODS OR SERVICES; LOSS OF USE, DATA, OR PROFITS; OR BUSINESS INTERRUPTION) HOWEVER CAUSED AND ON ANY THEORY OF LIABILITY, WHETHER IN CONTRACT, STRICT LIABILITY, OR TORT (INCLUDING NEGLIGENCE OR OTHERWISE) ARISING IN ANY WAY OUT OF THE USE OF THIS SOFTWARE, EVEN IF ADVISED OF THE POSSIBILITY OF SUCH DAMAGE.

## <span id="page-21-1"></span>**11 Revision history**

[Table 3](#page-21-0) summarizes the revisions to this document.

### <span id="page-21-0"></span>**Table 3. Revision history**

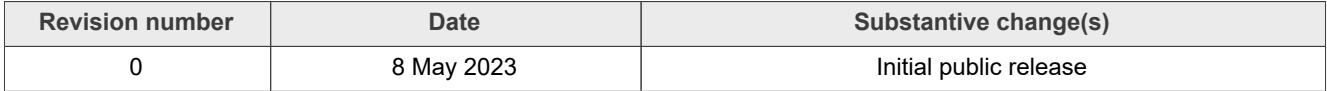

## <span id="page-22-0"></span>**12 Legal information**

### **12.1 Definitions**

**Draft** — A draft status on a document indicates that the content is still under internal review and subject to formal approval, which may result in modifications or additions. NXP Semiconductors does not give any representations or warranties as to the accuracy or completeness of information included in a draft version of a document and shall have no liability for the consequences of use of such information.

### **12.2 Disclaimers**

**Limited warranty and liability** — Information in this document is believed to be accurate and reliable. However, NXP Semiconductors does not give any representations or warranties, expressed or implied, as to the accuracy or completeness of such information and shall have no liability for the consequences of use of such information. NXP Semiconductors takes no responsibility for the content in this document if provided by an information source outside of NXP Semiconductors.

In no event shall NXP Semiconductors be liable for any indirect, incidental, punitive, special or consequential damages (including - without limitation lost profits, lost savings, business interruption, costs related to the removal or replacement of any products or rework charges) whether or not such damages are based on tort (including negligence), warranty, breach of contract or any other legal theory.

Notwithstanding any damages that customer might incur for any reason whatsoever, NXP Semiconductors' aggregate and cumulative liability towards customer for the products described herein shall be limited in accordance with the Terms and conditions of commercial sale of NXP **Semiconductors** 

**Right to make changes** — NXP Semiconductors reserves the right to make changes to information published in this document, including without limitation specifications and product descriptions, at any time and without notice. This document supersedes and replaces all information supplied prior to the publication hereof.

**Suitability for use** — NXP Semiconductors products are not designed. authorized or warranted to be suitable for use in life support, life-critical or safety-critical systems or equipment, nor in applications where failure or malfunction of an NXP Semiconductors product can reasonably be expected to result in personal injury, death or severe property or environmental damage. NXP Semiconductors and its suppliers accept no liability for inclusion and/or use of NXP Semiconductors products in such equipment or applications and therefore such inclusion and/or use is at the customer's own risk.

**Applications** — Applications that are described herein for any of these products are for illustrative purposes only. NXP Semiconductors makes no representation or warranty that such applications will be suitable for the specified use without further testing or modification.

Customers are responsible for the design and operation of their applications and products using NXP Semiconductors products, and NXP Semiconductors accepts no liability for any assistance with applications or customer product design. It is customer's sole responsibility to determine whether the NXP Semiconductors product is suitable and fit for the customer's applications and products planned, as well as for the planned application and use of customer's third party customer(s). Customers should provide appropriate design and operating safeguards to minimize the risks associated with their applications and products.

NXP Semiconductors does not accept any liability related to any default, damage, costs or problem which is based on any weakness or default in the customer's applications or products, or the application or use by customer's third party customer(s). Customer is responsible for doing all necessary testing for the customer's applications and products using NXP Semiconductors products in order to avoid a default of the applications and the products or of the application or use by customer's third party customer(s). NXP does not accept any liability in this respect.

**Terms and conditions of commercial sale** — NXP Semiconductors products are sold subject to the general terms and conditions of commercial sale, as published at http://www.nxp.com/profile/terms, unless otherwise agreed in a valid written individual agreement. In case an individual agreement is concluded only the terms and conditions of the respective agreement shall apply. NXP Semiconductors hereby expressly objects to applying the customer's general terms and conditions with regard to the purchase of NXP Semiconductors products by customer.

**Export control** — This document as well as the item(s) described herein may be subject to export control regulations. Export might require a prior authorization from competent authorities.

**Suitability for use in non-automotive qualified products** — Unless this data sheet expressly states that this specific NXP Semiconductors product is automotive qualified, the product is not suitable for automotive use. It is neither qualified nor tested in accordance with automotive testing or application requirements. NXP Semiconductors accepts no liability for inclusion and/or use of non-automotive qualified products in automotive equipment or applications.

In the event that customer uses the product for design-in and use in automotive applications to automotive specifications and standards, customer (a) shall use the product without NXP Semiconductors' warranty of the product for such automotive applications, use and specifications, and (b) whenever customer uses the product for automotive applications beyond NXP Semiconductors' specifications such use shall be solely at customer's own risk, and (c) customer fully indemnifies NXP Semiconductors for any liability, damages or failed product claims resulting from customer design and use of the product for automotive applications beyond NXP Semiconductors' standard warranty and NXP Semiconductors' product specifications.

**Translations** — A non-English (translated) version of a document, including the legal information in that document, is for reference only. The English version shall prevail in case of any discrepancy between the translated and English versions.

**Security** — Customer understands that all NXP products may be subject to unidentified vulnerabilities or may support established security standards or specifications with known limitations. Customer is responsible for the design and operation of its applications and products throughout their lifecycles to reduce the effect of these vulnerabilities on customer's applications and products. Customer's responsibility also extends to other open and/or proprietary technologies supported by NXP products for use in customer's applications. NXP accepts no liability for any vulnerability. Customer should regularly check security updates from NXP and follow up appropriately. Customer shall select products with security features that best meet rules, regulations, and standards of the intended application and make the ultimate design decisions regarding its products and is solely responsible for compliance with all legal, regulatory, and security related requirements concerning its products, regardless of any information or support that may be provided by NXP.

NXP has a Product Security Incident Response Team (PSIRT) (reachable at [PSIRT@nxp.com](mailto:PSIRT@nxp.com)) that manages the investigation, reporting, and solution release to security vulnerabilities of NXP products.

**NXP B.V.** - NXP B.V. is not an operating company and it does not distribute or sell products.

### **12.3 Trademarks**

Notice: All referenced brands, product names, service names, and trademarks are the property of their respective owners.

**NXP** — wordmark and logo are trademarks of NXP B.V.

**AMBA, Arm, Arm7, Arm7TDMI, Arm9, Arm11, Artisan, big.LITTLE, Cordio, CoreLink, CoreSight, Cortex, DesignStart, DynamIQ, Jazelle, Keil, Mali, Mbed, Mbed Enabled, NEON, POP, RealView, SecurCore, Socrates, Thumb, TrustZone, ULINK, ULINK2, ULINK-ME, ULINK-PLUS, ULINKpro, μVision, Versatile** — are trademarks and/or registered trademarks of Arm Limited (or its subsidiaries or affiliates) in the US and/or elsewhere. The related technology may be protected by any or all of patents, copyrights, designs and trade secrets. All rights reserved.

# **NXP Semiconductors AN13843**

### **LPC86x I2C Secondary Bootloader**

## **Contents**

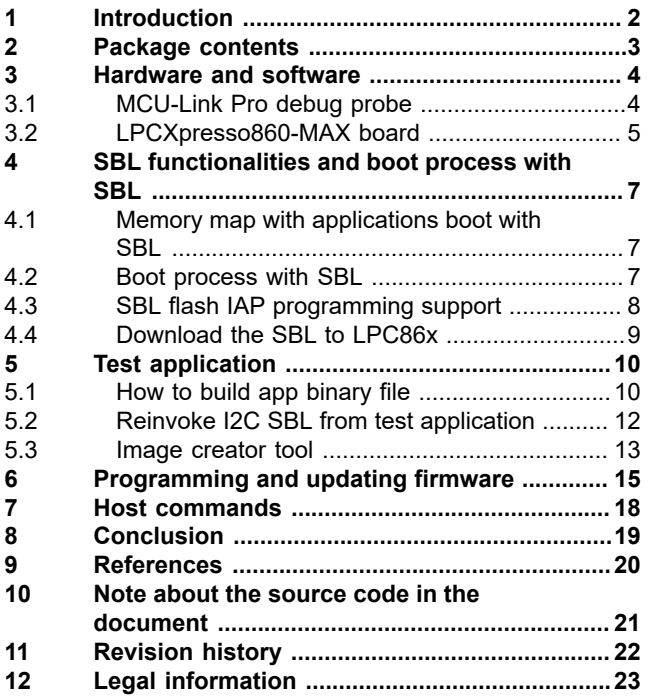

Please be aware that important notices concerning this document and the product(s) described herein, have been included in section 'Legal information'.

### **© 2023 NXP B.V. All rights reserved.**

For more information, please visit: http://www.nxp.com